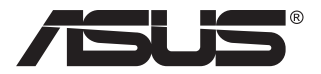

# **ZenScreen Touch MB16AMT 휴대용 터치 모니터**

# **사용 설명서**

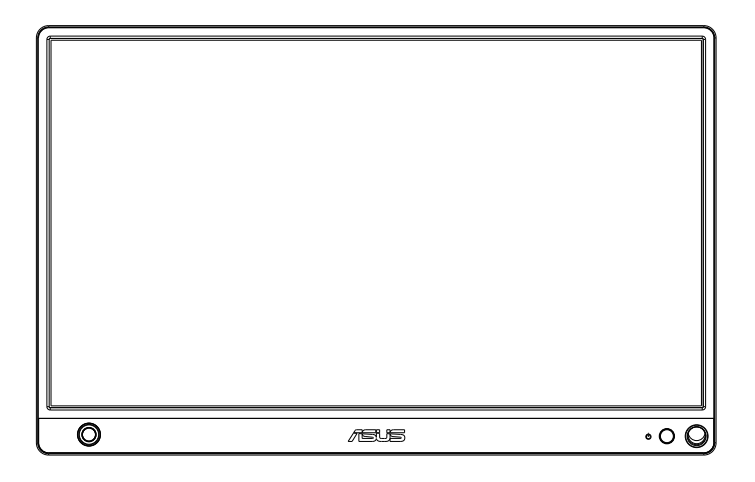

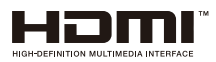

# **목차**

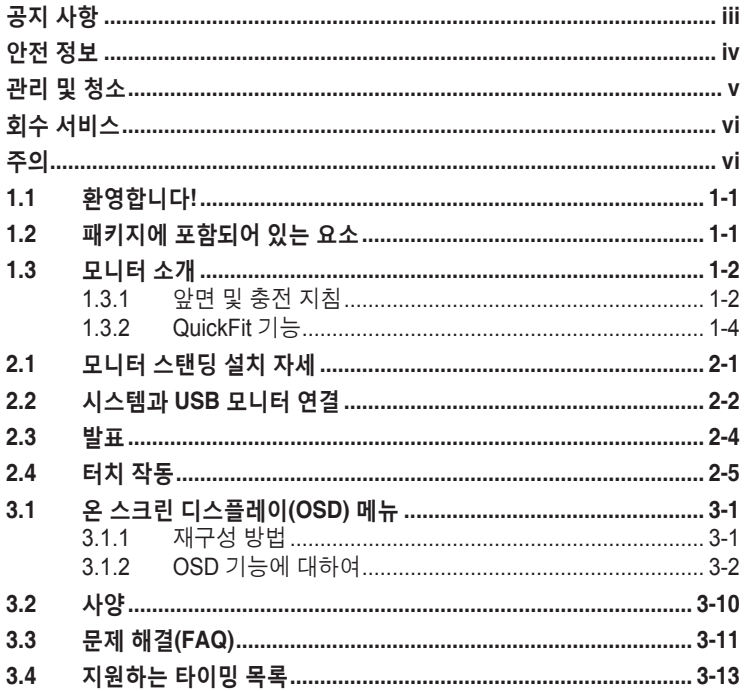

Copyright © 2019 ASUSTeK COMPUTER INC. 모든 권리는 당사가 소유합니다.

ASUSTeK COMPUTER INC.("ASUS")의 명시적 서면 승인을 얻지 않을 경우, 백업을 위해 구매자가 보관하는 문서를 제외하고, 이 설명서와 이 설명서에서 설명된 제품과 소프트웨어의 어떤 부분도 어떤 형태로든 또는 어떤 방식으로든 복제, 전송, 필사될 수 없고, 검색 시스템에 저장될 수 없으며 어떤 언어로든 번역될 수 없습니다. ("ASUS").

다음의 경우 제품 보증 또는 서비스가 연장되지 않습니다. (1) ASUS로부터 수리, 변경 또는 교체에 서면 허가가 없는 상태에서 제품을 수리, 변경 또는 교체하거나 (2) 제품의 일련 번호가 지워지거나 없어진 경우.

ASUS는 이 설명서를 상품성 또는 특정 목적에 대한 적합성에 대한 묵시적 보증 또는 조건을 포함하여 어떤 종류의 명시적 또는 묵시적 보증도 없이 "있는 그대로" 제공합니다. 어떤 경우에도 ASUS, 그 중역, 간부, 직원 또는 대리점은 이 설명서 또는 제품의 일체의 결함 또는 오류로 인한 어떤 간접적, 특수한, 우발적 또는 결과적 손해(이윤 손실, 사업 손실, 사용 손실 또는 데이터 손실, 영업 중단 등)에 대해서도 책임지지 않으며, ASUS가 그러한 손해의 가능성에 대해 경고를 받았다 하더라도 책임지지 않습니다.

이 설명서에 포함된 규격과 정보는 참고용으로만 제공되며, 예고 없이 언제든지 변경될 수 있으며 따라서 ASUS의 약속으로 해석되면 안 됩니다. ASUS는 이 설명서와 이 설명서에서 설명되는 제품과 소프트웨어에서 나타날 수 있는 일체의 오류 또는 부정확함에 대해서 어떤 책임도 지지 않습니다.

이 설명서에 나와 있는 제품 이름과 회사 이름은 각 회사의 등록 상표 또는 저작권일 수도 있고 아닐 수도 있으며, 권리 침해에 대한 의도가 없이 식별 또는 설명을 위해서만 사용되며, 또한 소유자에게 이롭게 사용됩니다.

# <span id="page-2-0"></span>**공지 사항**

#### **연방통신위원회 고지사항**

이 장치는 FCC 규약 15 부를 준수합니다 . 다음 두 가지 조건에 따라 동작합니다 .

- 이 장치는 유해 간섭을 유발하지 않을 수도 있습니다.
- 이 장치는 원하지 않는 동작을 유발할 수도 있는 간섭을 포함하여 수신된 모든 간섭을 수용해야 합니다.

이 장치는 FCC 규약 15 부에 의거하여 시험을 통해 클래스 B 디지털 장치의 기준을 준수하는 것으로 밝혀졌습니다 . 이 기준은 주거용 건물에서 유해 간섭에 대한 적절한 보호를 제공하기 위한 기준입니다 . 이 장치는 무선 주파수 에너지를 생성하고 , 사용하고 , 또한 방사할 수 있으며 , 지침에 따라 설치 및 사용되지 않을 경우 무선 통신에 대한 유해 간섭을 유발할 수 있습니다 . 그러나 특정 설치 장소에서 간섭이 발생하지 않는다는 보장은 없습니다 . 이 장치가 라디오 수신 또는 TV 수신에 대한 유해 간섭을 유발하는 경우 ( 유해 간섭 유발 여부는 이 장치를 껐다 켜서 확인할 수 있음 ) 사용자는 다음 조치들 가운데 하나 또는 그 이상을 이용하여 간섭을 제거해야 합니다 .

- 수신 안테나의 방향 또는 위치를 변경합니다.
- 장치와 수신기 사이의 거리를 늘입니다.
- 장치를 수신기가 연결된 회로와 다른 회로의 콘센트에 연결합니다.
- 대리점 또는 경험 많은 라디오/TV 기술자에게 도움을 요청합니다.

#### **캐나다 통신부 선언**

이 디지털 기기는 캐나다 통신부의 무선 간섭 규정에서 제시하는 디지털 장치로부터의 무선 잡음 방출에 대한 클래스 B 제한을 준수합니다 .

이 클래스 B 디지털 장치는 캐나다 ICES-003 을 준수합니다 .

# FAT

# <span id="page-3-0"></span>**안전 정보**

- 이 휴대용 터치 모니터를 설정하기 전에 패키지와 함께 제공되는 모든 문서를 주의 깊게 읽으십시오.
- 화재 또는 감전 위험을 방지하기 위해 이 휴대용 터치 모니터를 비 또는 습기에 절대로 노출시키지 마십시오.
- 이 휴대용 터치 모니터 캐비닛을 절대로 열지 마십시오.
- 이 휴대용 터치 모니터를 사용하기 전에 모든 케이블이 올바르게 연결되고 전원 케이블이 손상되지 않았는지 확인하십시오. 손상을 발견한 경우, 대리점에 즉시 연락하십시오.
- 먼지, 습기 및 매우 높거나 낮은 온도를 피하십시오. 습기가 찰 수 있는 장소에 이 휴대용 터치 모니터를 놓지 마십시오. 안정된 표면에 이 휴대용 터치 모니터를 놓으십시오.
- 이 휴대용 터치 모니터 캐비닛의 슬롯 구멍에 물체를 밀어 넣거나 액체를 흘리지 마십시오.
- 이 휴대용 터치 모니터에서 기술적인 문제가 발생할 경우, 자격이 있는 서비스 기술자 또는 구매처에 문의하십시오.
- 이 휴대용 터치 모니터는 IEC60950-1:2005에 의거한 LPS 및 SELV 회로를 준수한 USB 포트에 의해 전원을 공급받습니다.
- 제품을 소각하여 폐기하지 마십시오.
- 난방 장비 근처나 온도가 높아질 수 있는 곳에서 모니터를 사용하지 마십시오.
- 모니터를 날카로운 물체 가까이 두지 마십시오.
- 모니터 위에 물건을 올려놓지 마십시오.

# <span id="page-4-0"></span>**관리 및 청소**

- 청소. 모니터를 끄고 케이블을 뺍니다. 모니터 표면을 보풀 없는 비마모성 천으로 닦습니다. 눌어붙은 얼룩은 연성 세정제에 적신 천으로 제거할 수 있습니다.
- 알코올 또는 아세톤이 함유된 세정제를 사용하지 마십시오. LCD 에 사용되도록 지정된 세정제를 사용하십시오. 세정제를 화면에 직접 분사하지 마십시오. 모니터 내부로 흘러 들어 감전을 일으킬 수 있습니다.

#### **모니터에서 나타나는 다음 증상은 정상입니다.**

- 사용하는 데스크톱 컴퓨터에 따라 화면의 밝기가 다소 고르지 않을 수 있습니다.
- 같은 이미지를 수 시간 동안 표시할 경우, 이미지를 전환한 후 이전 화면의 잔상이 남을 수 있습니다. 화면이 천천히 회생되거나 전원 스위치를 몇 시간 동안 꺼둘 수 있습니다.
- 화면이 검게 변하거나 깜박일 경우 또는 더이상 작동하지 않는 경우 구입처 또는 서비스 센터에 수리를 요청하십시오. 혼자서 화면을 수리하지 마십시오.

#### **이 지침에서 사용하는 규칙**

경고 : 작업을 수행하는 동안 신체의 부상을 방지하기 위한 정보 .

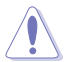

주의 : 작업을 수행하는 동안 구성 부품의 손상을 방지하기 위한 정보 .

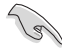

중요 : 작업을 수행하는 동안 준수해야 하는 정보 .

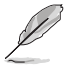

참고 : 작업의 수행에 도움이 되는 팁 또는 추가 정보 .

#### **추가 정보의 제공**

추가 정보 또는 제품과 소프트웨어의 업그레이드를 위해 다음을 참조하십시오 .

#### **1. ASUS 웹사이트**

ASUS 의 전세계 웹 사이트는 ASUS 하드웨어와 소프트웨어 제품에 대해 업데이트된 정보를 제공합니다 . **<http://www.asus.com>** 을 참조하십시오 .

#### **2. 관련 추가 문서**

제품 패키지 이외에 대리점에서 관련 문서를 임의로 추가 제공할 수 있습니다 . 이들 문서는 표준 패키지의 일부가 아닙니다 .

# <span id="page-5-0"></span>**회수 서비스**

ASUS 재활용 및 회수 프로그램은 환경을 보호하기 위해 최고의 기준을 적용하겠다는 당사의 약속에서 시작되었습니다 . 당사는 고객이 당사의 제품 , 배터리 , 기타 구성부품 및 포장재를 책임감 있게 재활용할 수 있는 해결책을 제공하고 있다고 생각합니다 .

다른 지역에서의 자세한 재활용 정보는 **[http://csr.asus.com/english/](http://csr.asus.com/english/Takeback.htm) [Takeback.htm](http://csr.asus.com/english/Takeback.htm)** 을 참조하십시오 .

# **주의**

당사는 첨부된 펜이나 모서리에 있는 구멍에 맞는 펜 또는 스틱을 간단한 모니터용 스탠드로 사용할 것을 권장합니다 .

모니터 안정을 위해 최소 10cm/4 인치의 펜을 모니터의 뒷면에 준비해두십시오 .

부착된 펜은 스타일러스 펜이 아닙니다 .

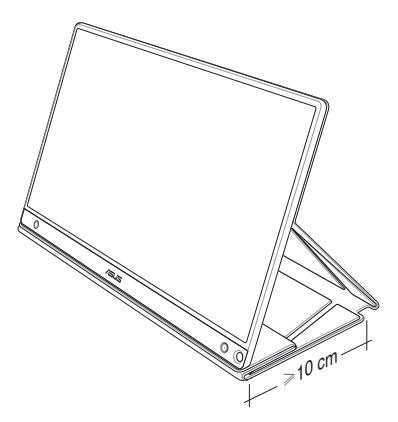

# <span id="page-6-0"></span>**1.1 환영합니다!**

ASUS® 휴대용 터치 모니터를 구입해주셔서 감사합니다 !

최신 ASUS 휴대용 터치 모니터는 일상 생활에서 휴대하기 편리해졌을 뿐만 아니라 사용법이 간단해져서 시청 경험과 스타일이 모두 향상되었습니다 .

# **1.2 패키지에 포함되어 있는 요소**

포장을 풀어 다음 품목이 있는지 확인하십시오 .

- $\checkmark$  휴대용 터치 모니터
- ✔ 간편 시작 설명서
- ✔ 보증 카드
- ✔ USB 타입 C 케이블
- $\checkmark$  스마트 커버
- $\checkmark$  USB 타입 C 와 타입 A 연결 어댑터
- ✔ 마이크로 HDMI 와 HDMI 연결 케이블
- ✔ 터치 페
- $\checkmark$  전원 어댑터

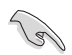

• 손상되거나 빠진 항목이 있는 경우 구입처에 바로 연락하십시오.

• 상자에 포함된 펜은 보증이 적용되지 않습니다.

<span id="page-7-0"></span>**1.3 모니터 소개**

# **1.3.1 앞면 및 충전 지침**

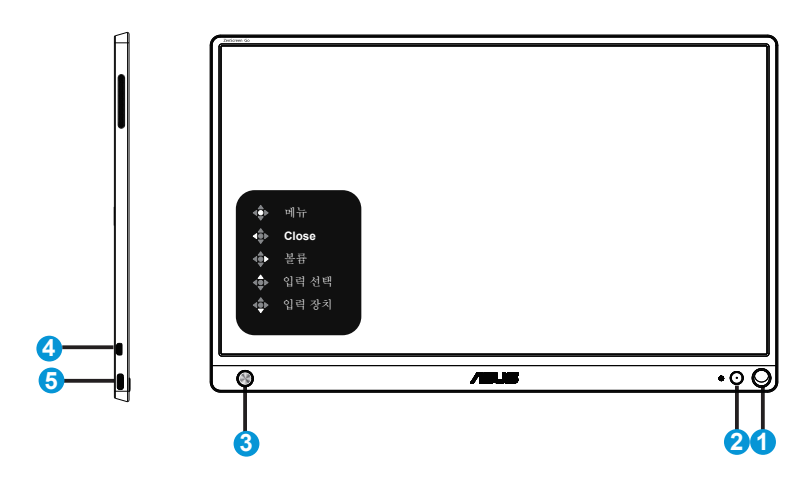

- 1. 펜 구멍
	- 첨부된 펜을 구멍에 끼우면 스마트 커버 없이 모니터를 똑바로 세울 수 있습니다.
- 2. 전원 버튼/전원 LED
	- 유효한 소스에 연결된 경우 이 버튼을 눌러 모니터를 켜거나 끌 수 있습니다.
	- 전력 표시기의 색상 선명도는 아래 표에서 제공합니다.

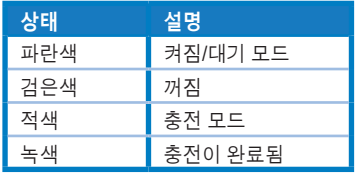

- 3. 5방향 키
	- 유효한 소스에 연결된 경우 가운데 버튼을 눌러 OSD로 들어갈 수 있습니다.
	- 가운데 버튼을 길게 누르면 장치가 꺼져 있더라도 배터리 잔량(%)을 빠르게 확인할 수 있습니다.

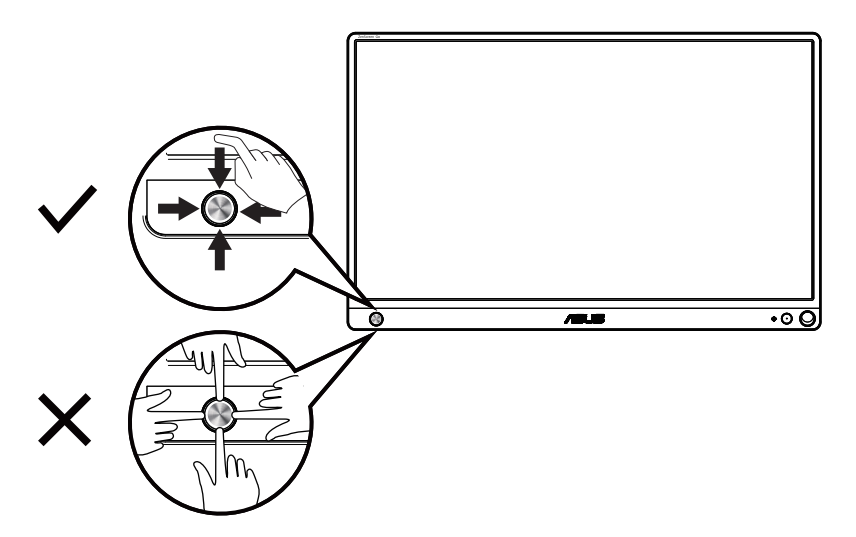

- 4. 마이크로 HDMI 포트
	- 마이크로 HDMI 케이블로 컴퓨터를 연결합니다.
- 5. USB 타입 C 포트
	- 전원이 충분할 때 모니터를 작동시키기 위해 PC 또는 휴대폰과 같은 유효한 소스에 연결하는 데 사용됩니다.
	- 모니터가 꺼짐 모드에 있을 때 배터리를 충전하는 데 사용됩니다.
	- 최대 9V@2A 18W의 전원 공급, 신호 입력 지원, 최대 해상도 1920 x 1080@60Hz

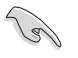

중요 :

- 모니터를 처음 사용하기 전에 4시간 이상 충전하십시오.
- 제품과 함께 제공된 전원 어댑터와 USB 케이블만 사용하여 모니터를 충전하십시오. 다른 전원 어댑터와 케이블을 사용하면 장치가 손상될 수 있습니다.

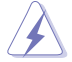

경고 : 사용하는 동안 어댑터가 점점 뜨거워질 수 있습니다 . 어댑터가 전원에 연결되어 있는 동안 어댑터를 덮지 말고 몸에 닿지 않도록 하십시오 . 장치가 과도하게 뜨거워지면 장치에서 USB 케이블을 분리하고 장치를 전원 어댑터와 USB 케이블과 함께 자격이 있는 ASUS 서비스 기술자에게 보내십시오 .

# <span id="page-9-0"></span>**1.3.2 QuickFit 기능**

QuickFit 기능에는 두 가지 패턴이 포함되어 있습니다 : (1) 그리드 (2) 사진 크기 .

1. 그리드 패턴: 디자이너와 사용자가 컨텐츠와 레이아웃을 페이지에 배치하여 일관된 모양과 느낌을 갖게 하는 데 도움이 됩니다. 자동 회전이 사용으로 설정된 경우 정렬 그리드 1 이 자동으로 회전됩니다 .

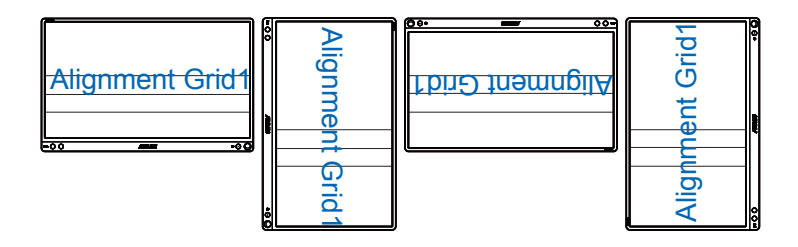

131

• 자동 회전 기능은 DisplayWidget 소프트웨어를 설치했을 때 Windows OS 에서만 작동합니다.

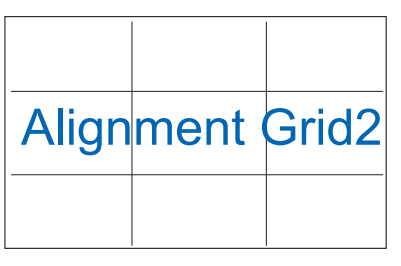

2. 사진 크기: 사진사와 다른 사용자가 실물 크기의 사진을 화면에서 정확히 보고 편집할 수 있습니다.

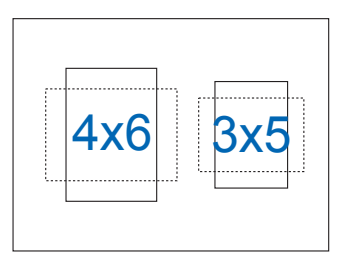

# <span id="page-10-0"></span>**2.1 모니터 스탠딩 설치 자세**

스마트 커버를 이용하여 여러 자세로 모니터를 세울 수 있습니다 .

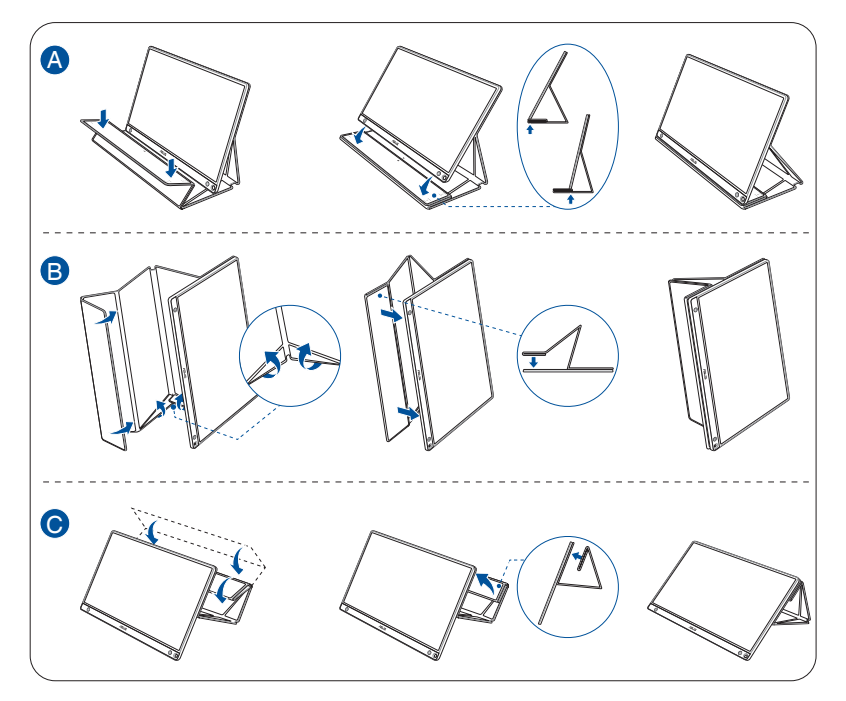

<span id="page-11-0"></span>**2.2 시스템과 USB 모니터 연결**

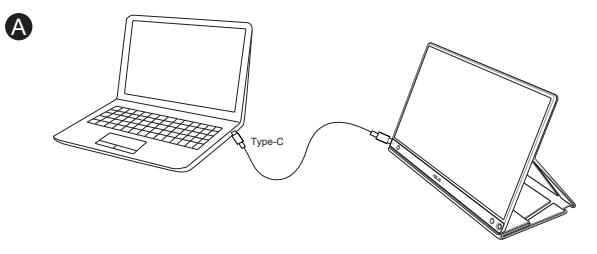

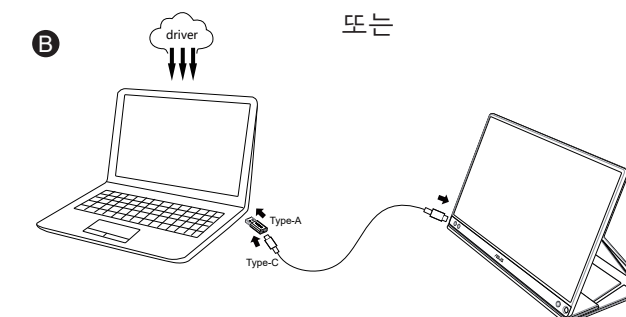

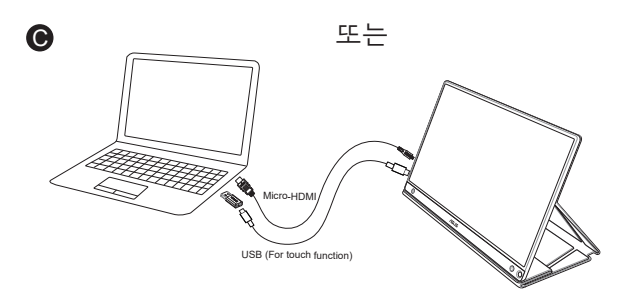

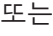

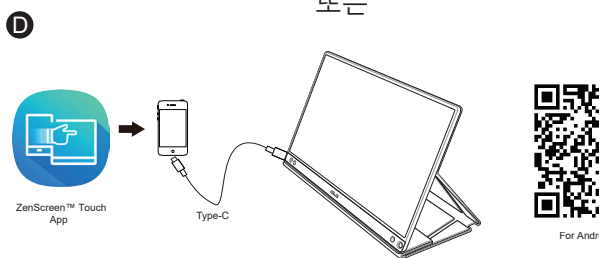

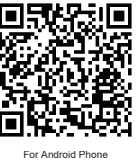

Android 휴대폰과 연결하기 전에 Google Play Store 또는 ASUS 웹사이트에서 "ZenScreen Touch" 앱을 다운로드하십시오 . 이 앱은 ZenScreen ™ 터치 모니터와 Android 휴대폰 간의 멀티 터치 포인트를 완벽하게 일치시켜 줍니다 . 이 앱을 시작하는 동안 MB16AMT 에서 직접 휴대폰 앱을 사용하고 제어할 수 있습니다 .

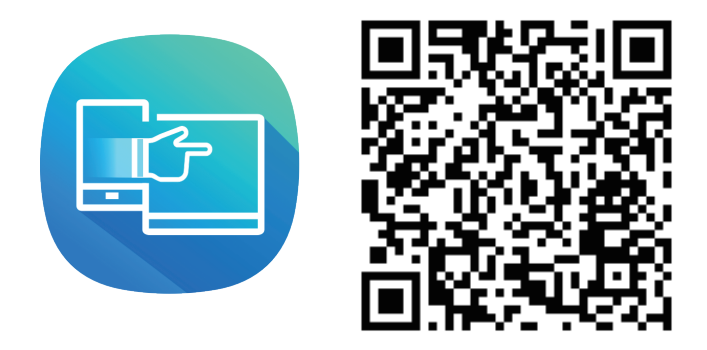

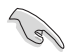

• MB16AMT 터치 기능은 Android 휴대폰이 HID 멀티 터치를 제공/지원할 경우에만 사용할 수 있습니다. 이 기능을 사용할 수 있는지 사용 중인 휴대폰의 제조업체에 문의하여 확인하십시오.

컴퓨터가 타입 C 인터페이스를 지원하지 않고 USB3.0 인터페이스만 지원할 경우 먼저 ASUS 웹사이트에서 공식 드라이버를 설치하십시오 .

USB 타입 C 케이블 및 타입 C 와 타입 A 연결 어댑터가 USB 모니터와 시스템 간에 연결되어 있는지 확인하십시오 .

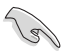

• ASUS 웹사이트에서 최신 드라이버와 DisplayWidget 소프트웨어를 확인하십시오.

# <span id="page-13-0"></span>**2.3 발표**

이 부품과 첨부된 스마트 커버에는 구조상 자석이 포함되어 있기 때문에 자석에 민감한 컴퓨터 하드 디스크와 물건이 손상될 수 있습니다 .

컴퓨터를 사용 중일 때는 ( 전원 켜짐 또는 대기 모드 ) 제품에 컴퓨터를 쌓지 마십시오 . 쌓을 경우 데이터가 영구적으로 손실된 결과에 의해 하드 드라이브가 영향을 받거나 , 컴퓨터 자동 보호 메커니즘에 의해 컴퓨터 디스플레이가 꺼질 수 있습니다 . 이 제품을 컴퓨터와 함께 가방에 넣을 때는 반드시 컴퓨터 전원을 꺼서 발생 가능한 하드 드라이브의 손상 문제를 방지하십시오 ( 그림 A 참조 ).

배터리 용량은 환경 온도 , 습도 및 모니터 사용량에 따라 달라집니다 .

이 장치에서 사용되는 배터리를 분리하거나 분해할 경우 화재 또는 화학물질에 의한 화상이 발생할 위험이 있습니다 .

종류가 다른 배터리를 넣으면 폭발할 위험이 있습니다 .

모니터 배터리를 단락하려고 시도하지 마십시오 .

모니터 배터리를 분해하였다가 다시 조립하려고 시도하지 마십시오 .

누출이 발견되면 사용을 중단하십시오 .

배터리 및 배터리의 구성품은 적절한 방법으로 재활용하거나 폐기해야 합니다 .

배터리 및 기타 소형 구성품은 어린이 손이 닿지 않는 곳에 보관하십시오 .

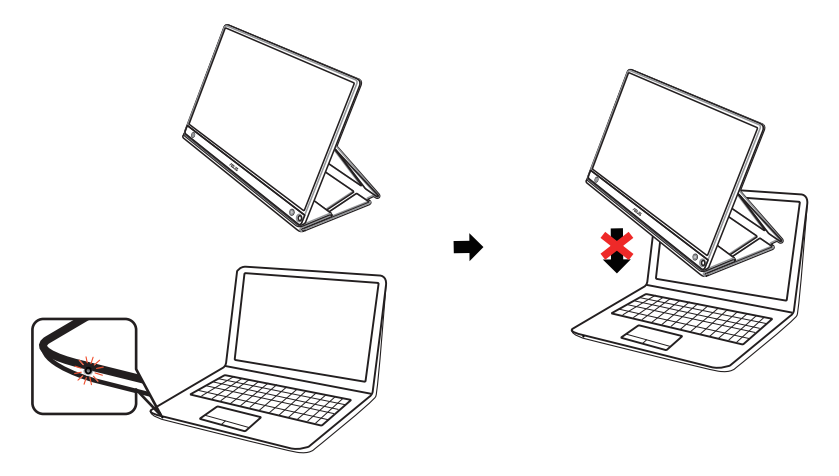

# <span id="page-14-0"></span>**2.4 터치 작동**

- ASUS MB16AMT는 터치 모니터로서 10 포인트 터치 패널 기술을 사용합니다. Windows 10과 같은 최신 OS를 사용하십시오.
- 최대 10 터치 포인트까지 단일 손가락 터치 또는 여러 손가락 터치를 사용할 수 있습니다.

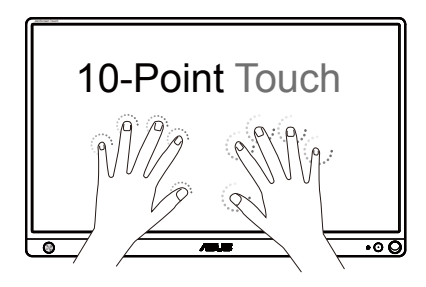

- 터치 기능을 활성화하려면 USB 타입 C 케이블을 사용하여 디스플레이를 컴퓨터에 연결해야 합니다.
- 다른 터치 드라이버는 설치할 필요가 없습니다.
- ASUS MB16AMT는 탭핑, 잡기, 손가락 모으기, 회전, 줌, 스와이프 등 훌륭한 터치 제스처가 가능합니다. 이러한 제스처를 사용하여 프로그램을 시작하고 ASUS MB16AMT 디스플레이의 설정에 액세스할 수 있습니다. 핸드 제스처를 사용하여 ASUS MB16AMT에 속한 기능을 활성화할 수 있습니다.

왼쪽 가장자리 스와이프 (Windows 7/8/8.1/10 에만 해당 )

화면의 왼쪽 가장자리에서 스와이프하여 진행 중인 앱의 순서를 섞을 수 있습니다 .

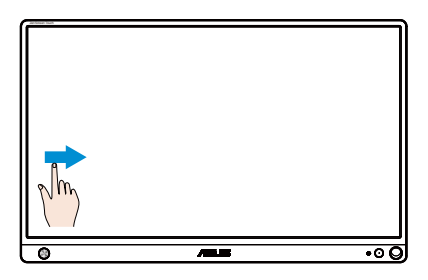

오른쪽 가장자리 스와이프 (Windows 7/8/8.1/10 에만 해당 )

화면의 오른쪽 가장자리에서 스와이프하여 참 바를 시작할 수 있습니다 .

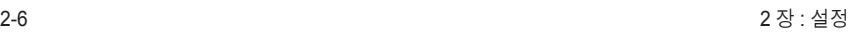

<u>. ಕ</u>

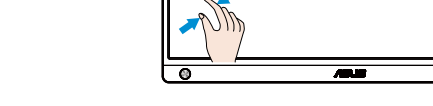

확대

터치 패널에서 두 개의 손가락을 벌립니다 .

축소

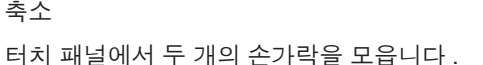

손가락으로 밀기 (Windows 7/8/8.1/10 에만 해당 ) 손가락으로 밀어 위아래로 스크롤하거나 화면을 좌우로 이동합니다 .

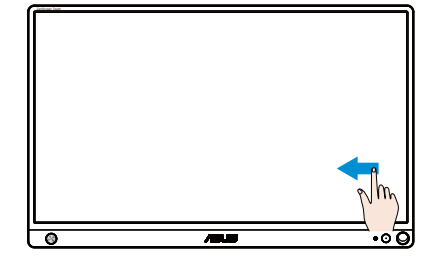

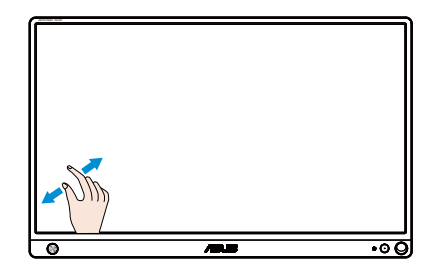

한 번 탭핑 / 두 번 탭핑

한 번 탭핑

한 개의 손가락 끝으로 화면에서 대상을 빠르게 한 번 탭핑하여 터치한 후 손가락을 뗍니다 .

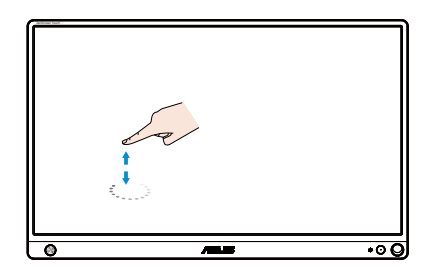

두 번 탭핑

한 개의 손가락 끝으로 화면에서 대상을 빠르게 두 번 탭핑하여 터치한 후 손가락을 뗍니다 .

앱을 탭핑하여 앱을 시작합니다 (Windows 7/8/8.1/10 에만 해당 ).

항목을 두 번 탭핑하여 항목을 시작합니다 .

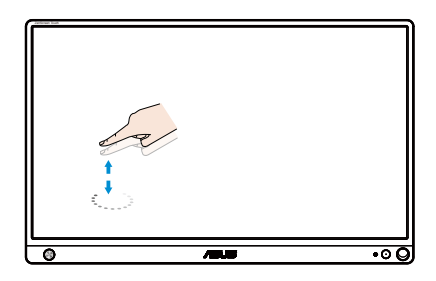

탭핑하여 누르고 있기

앱을 이동하려면 앱 타일을 탭핑하여 누른 채 새 위치로 끌고 갑니다 . 앱을 닫으려면 (Windows 7/8/8.1/10 에만 해당 ), 실행 중인 앱의 상단을 탭핑하여 누른 채 화면의 하단으로 끌어내려 앱을 닫습니다 .

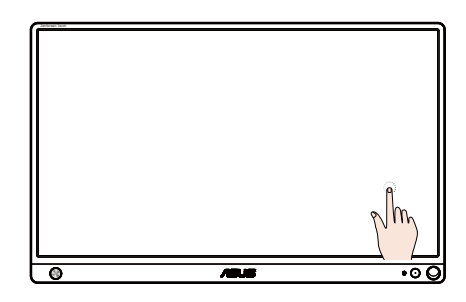

- $\mathscr{P}$ 참고 :
	- OS 웹사이트에 액세스하여 터치 작용에 대한 설명을 자세히 볼 수 있습니다 .

• 날카로운 물체로 화면을 건드리지 마십시오 . 그럴 경우 화면이 손상되거나 보증을 받을 수 없습니다 .

• 화면이 손상되거나 보증을 받을 수 없기 때문에 유리 표면 위에서 물체를 세게 밀거나 그 위에 물체를 올려 놓지 마십시오 ( 수평 위치에 있을 경우 ).

• 손가락을 화면 위에서 원활하게 이동하려면 화면을 터치하기 전에 손을 깨끗이 씻고 말리십시오 .

• 터치 기능은 터치 기능이 지원되는 OS 와 애플리케이션에서만 작동합니다 .

# <span id="page-18-0"></span>**3.1 온 스크린 디스플레이(OSD) 메뉴**

#### **3.1.1 재구성 방법**

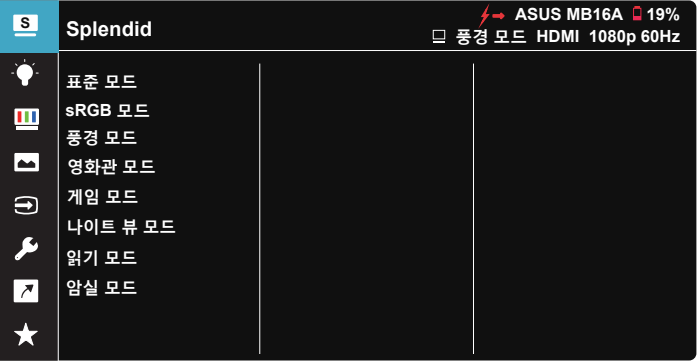

- 1. 5방향 버튼의 가운데를 누르면 OSD 메뉴가 화면에 표시됩니다.
- 2. 위아래 키를 이동하여 메뉴에서 옵션을 전환합니다. 아이콘 간을 이동할 때 옵션 이름이 강조 표시됩니다.
- 3. 메뉴에서 강조 표시된 항목을 선택하려면 오른쪽 키 또는 가운데 버튼을 이동합니다.
- 4. 위아래 키를 이동하여 원하는 매개변수를 선택합니다.
- 5. 오른쪽 키 또는 가운데 버튼을 이동하여 슬라이드 막대를 시작한 후 메뉴의 표시기에 따라 위 또는 아래 버튼을 사용하여 변경합니다.
- 6. 왼쪽 키를 이동하여 이전 메뉴로 돌아갑니다.

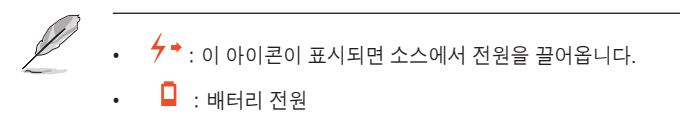

 $\overline{2}$  : 배터리가 충전 중입니다.

## <span id="page-19-0"></span>**3.1.2 OSD 기능에 대하여**

#### **1. Splendid**

이 기능에는 기본 설정으로 선택할 수 있는 하위 기능이 8 개 있습니다 .

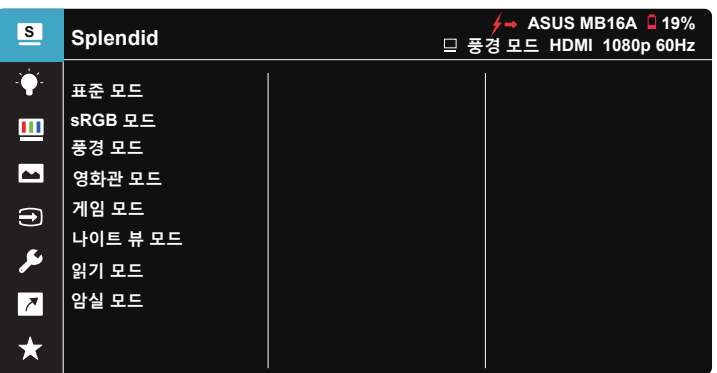

- **표준 모드**: SPLENDID™ Video Intelligence 기능을 사용하여 편집하는 문서를 최상의 상태로 보여줍니다.
- **sRGB 모드**: PC의 사진과 그래픽을 보기 위한 최고의 선택입니다.
- **풍경 모드**: SPLENDID™ Video Intelligence 기술을 사용하여 나타내는 풍경 사진을 최상의 상태로 보여줍니다.
- **영화관 모드**: SPLENDID™ Video Intelligence 기술을 사용하여 감상하는 영화를 최상의 상태로 보여줍니다.
- **게임 모드**: SPLENDID™ Video Intelligence 기능을 사용하여 플레이하는 게임을 최상의 상태로 보여줍니다.
- **나이트 뷰 모드**: SPLENDID™ Video Intelligence 기술을 사용하여 영화 또는 게임의 어두운 장면을 최상의 상태로 감상하거나 즐길 수 있습니다.
- **읽기 모드**: 이 모드는 책 읽기에 적합한 모드입니다.
- **암실 모드**: 이 모드는 주변광이 약한 환경에 적합한 모드입니다.

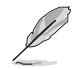

- 표준 모드에서는 채도, 스킨 톤, 명도 및 ASCR 기능을 사용자가 구성할 수 없습니다.
- sRGB모드에서는 채도, 색조절, 스킨 톤, 명도, 밝기, 콘트라스트 또는 ASCR 기능을 사용자가 구성할 수 없습니다.
- 읽기 모드에서는 채도, 스킨 톤, 명도, ASCR, 콘트라스트 및 색조절 기능을 사용자가 구성할 수 없습니다.

#### **2. 블루 라이트 필터**

LED 백라이트에서 방출되는 블루 라이트의 에너지 레벨을 조정합니다 .

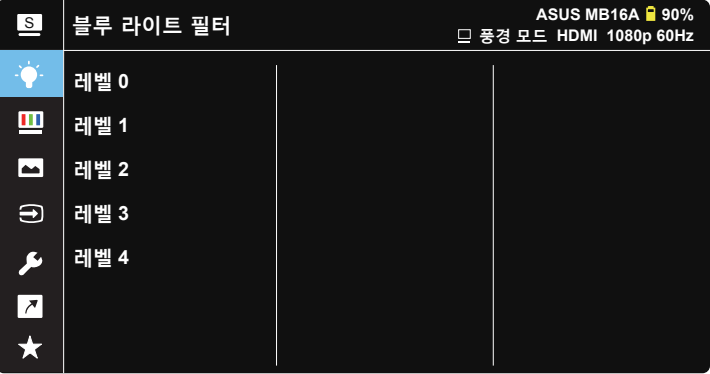

- **레벨 0**: 변경 내용 없음.
- **레벨 1~4**: 레벨이 높을수록 블루 라이트가 그만큼 더 많이 줄어듭니다.
	- 블루 라이트 필터를 활성화하면, 표준 모드의 기본 설정을 자동으로 가져옵니다.
		- 사용자가 밝기 기능을 레벨 1부터 레벨 3까지 구성할 수 있습니다.
		- 레벨 4가 최적화된 설정입니다. 이 제품은 TUV 저청색광 인증을 준수합니다. 밝기 기능은 사용자가 구성할 수 없습니다.

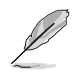

눈의 피로를 완화하려면 다음을 참조하십시오 .

- 장시간 작업을 하는 경우 일정 시간 디스플레이에서 눈을 떼야 합니다. 컴퓨터에서 약 1시간 동안 계속 작업한 후 (최소 5분 동안) 짧게 휴식을 취하는 게 좋습니다. 한 번에 길게 휴식을 취하는 것보다 자주 짧게 휴식을 취하는 게 더 효과적입니다.
- 눈의 피로 및 건조를 최소화하기 위해 일정한 주기로 멀리 떨어진 물체에 초점을 맞춰 눈의 휴식을 취해야 합니다.
- 눈 운동을 하면 눈의 피로를 줄이는 데 도움이 됩니다. 이러한 운동을 자주 반복하십시오. 눈의 피로가 지속되면 의사의 진료를 받으십시오. 눈 운동: (1) 아래위를 번갈아 쳐다봅니다. (2) 눈동자를 천천히 굴립니다. (3) 시선을 대각선을 움직입니다.
- 에너지가 높은 블루 라이트는 눈의 피로와 노인성 황반변성을 일으킬 수 있습니다. 블루 라이트 필터가 최대 70%까지 유해한 블루 라이트를 줄여 CVS( 컴퓨터 시각 증후군)을 방지합니다.

**3. 색**

이 기능으로 선호하는 이미지 색상을 선택할 수 있습니다 .

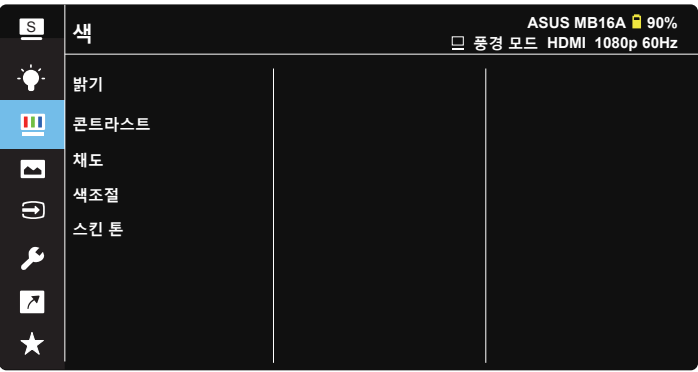

- **밝기**: 조정 범위는 0 ~ 100입니다.
- **콘트라스트**: 조정 범위는 0 ~ 100입니다.
- **채도**: 조정 범위는 0 ~ 100입니다.
- **색조절**: 사전 설정한 세 가지 색상 모드(**차가운색**, **중간**, **따뜻한색**) 및 **사용자** 모드를 제공합니다.
- **스킨 톤**: **붉은색**, **자연색**, **노락색**의 세 가지 색상 모드를 제공합니다.

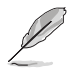

• 사용자 모드에서, R(빨간색), G(녹색), B(파란색) 색상은 사용자가 구성할 수 있으며 조정 범위는 0 ~ 100입니다.

 **4. 이미지**

이 기본 기능을 사용하여 이미지 명도 , Trace Free, 화면조절 , VividPixel 및 ASCR 을 조정할 수 있습니다 .

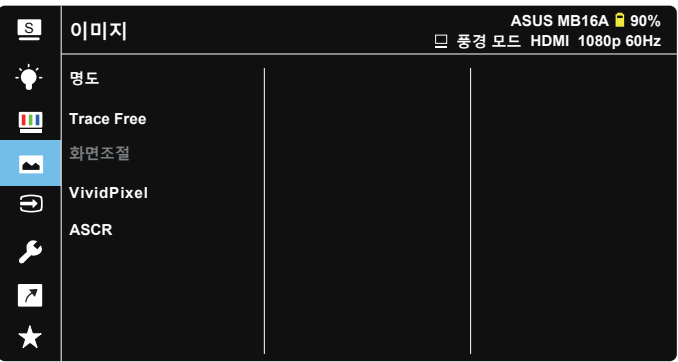

- **명도**: 영상 선명도를 조정합니다. 조정 범위는 0 ~ 100입니다.
- **Trace Free**: 오버드라이브 기술을 이용해 응답 시간을 단축합니다. 조정 범위는 0(느림) ~ 100(빠름)입니다.
- **화면조절**: 화면비율을 "**확대**", "**4:3**"으로 조정합니다.
- **VividPixel**: 수정처럼 선명하고 디테일 표현이 우수한 비주얼을 실제와 같이 재현하는 ASUS Exclusive Technology. 조정 범위는 0 ~ 100입니다.
- **ASCR**: 동적 명암비 기능을 사용하거나 사용하지 않으려면 **켜짐** 또는 **꺼짐**을 선택합니다.

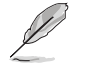

• 입력 해상도 H:V가 16:9 미만인 경우 4:3만 사용할 수 있습니다.

#### **5. 입력 선택**

HDMI 또는 타입 C 입력 신호로부터 입력 소스를 선택합니다 .

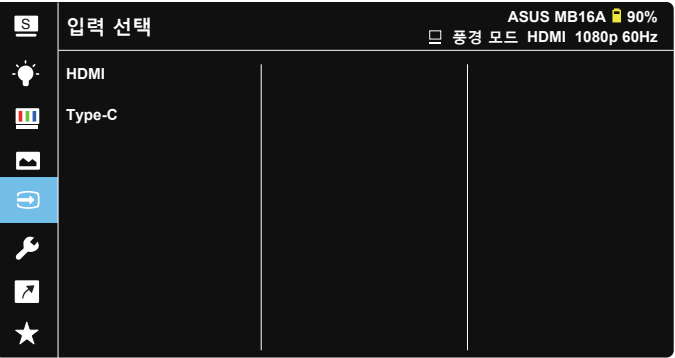

#### **6. 시스템 설정**

시스템 환경을 조정합니다 .

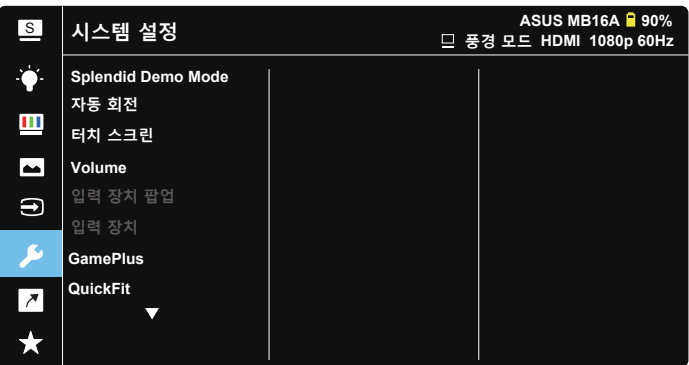

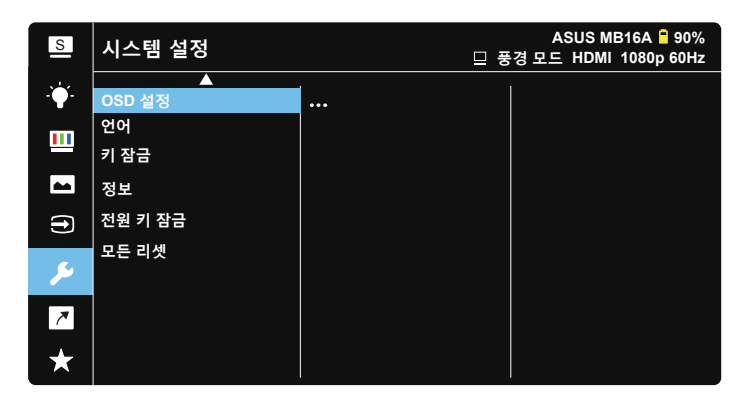

- **Splendid Demo Mode**: Splendid 기능에 대한 데모 모드를 활성화합니다.
- **자동 회전:** 이미지 자동 회전을 사용/사용 안함으로 설정합니다. 자동 회전 기능은 **DisplayWidget** 소프트웨어를 설치했을 때 **Windows OS**에서만 작동합니다.
- **터치 스크린:** 터치 기능을 활성화/비활성화합니다.
- **볼륨:** 출력 볼륨의 수준을 조정합니다.
- **입력 장치 팝업:** 연결될 때마다 입력 장치 및 PC로부터 전원 공급 팝업 질문을 사용/사용 안함으로 설정합니다.

**• 입력 장치:**

휴대폰에 연결할 경우 "휴대폰"을 선택합니다.(일반적인 모바일 장치는 전원 출력을 충분히 제공하지 못하기 때문에 "휴대폰"에서는 전원 공급 기능이 제공되지 않습니다.) PC에 연결할 경우 "NB/PC"를 선택한 후 충전 기능이 있는 "NB/PC에서 충전"을 선택합니다. 이 기능의 경우 작동 시간을 더 오래 유지할 수 있습니다. 한편 PC 하위 기능에서 "NB/ PC에서 충전 불필요"을 선택하여 전원 공급 기능을 사용 안함으로 설정할 수 있습니다.

\* 여기서 충전 안 함이란 100mA 미만의 전원을 끌어온다는 것을 의미하고 이로써 연결된 호스트 장치의 배터리 수명/사용량에 영향을 미치지 않습니다.

- \* NB/PC USB에서 공급되는 전원이 충분하지 않기 때문에 Charging From NB/PC(NB/PC에서 충전)를 선택한 후에도 ZenScreen 배터리가 여전히 소비됩니다.
- **GamePlus**: GamePlus 기능은 툴키트를 제공하고 다른 종류의 게임을 플레이할 때 보다 나은 게임 환경을 만들어 줍니다. 특히 십자선 기능은 First Person Shooter(FPS)에 관심이 있는 새로운 게이머나 초보자를 위해 특별히 고안되었습니다. GamePlus를 활성화하는 방법:
	- **GamePlus** 버튼을 눌러서 GamePlus 주 메뉴로 들어갑니다.
	- 십자선, 타이머, FPS 카운터 또는 맞춤 안내선 표시 기능을 활성화합니다.
	- ■ 버튼을 위/아래로 이동해서 선택한 다음 버튼을 눌러서 필요한 기능을 확인합니다. ⊠을 눌러 빠져 나와 종료합니다.
	- Crosshair(십자선)/Timer(타이머)/FPS Counter(FPS 카운터)는 55 방향 키를 이동하여 이동할 수 있습니다.

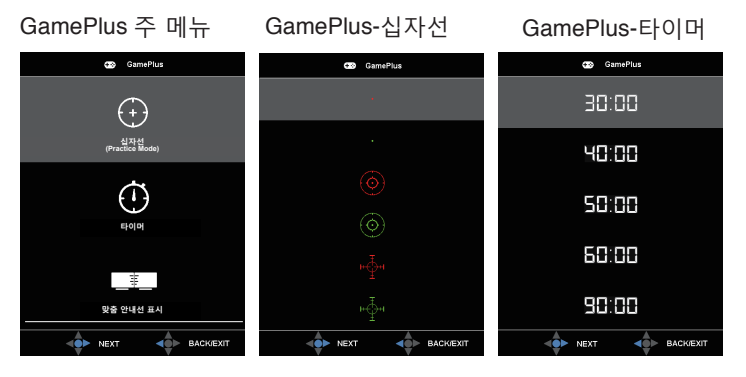

- **QuickFit**: 자세한 내용은 1 3페이지를 참조하십시오.
- **OSD 설정**: OSD 화면의 **OSD 시간**, **DDC/CI**, **투명도**를 조정합니다.
- **언어**: OSD 언어를 선택합니다. 선택할 수 있는 언어는 다음과 같습니다. **영어**, **프랑스어**, **독일어**, **스페인어**, **이탈리아어**, **네덜란드어**, **러시아어**, **폴란드어**, **체코어**, **크로아티아어**, **헝가리어**, **루마니아어**, **포르투갈어**, **터키어**, **중국어(간체)**, **중국어(번체)**, **일본어**, **한국어**, **페르시아어**, **태국어** 및 **인도네시아어**.
- **키 잠금:** 5초 동안 5방향 버튼을 왼쪽으로 밀면 키 잠금이 비활성화됩니다.
- **정보**: 모니터 정보를 표시합니다.
- **전원 키 잠금**: 전원 키를 사용 안함/사용으로 설정합니다.
- **모든 리셋**: "**예**"를 선택하면 모든 설정을 공장 기본 모드로 되돌립니다.

#### **7. 바로가기 키**

이 옵션을 선택하면 바로가기 키를 설정할 수 있습니다 .

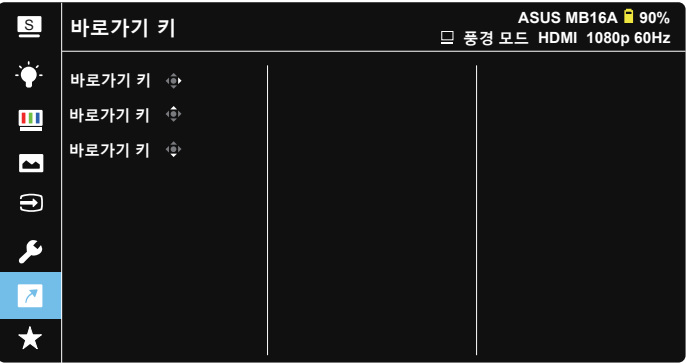

• 바로가기 키 : 사용자는 "블루 라이트 필터" "Splendid", " 밝기", "콘트라스트", "자동 회전", "터치 스크린", "입력 선택", "볼륨", "입력 장치" 중에서 선택하여 바로가기 키로 설정할 수 있습니다.

#### **8. MyFavorite**

모니터에서 모든 설정을 로드 / 저장합니다 .

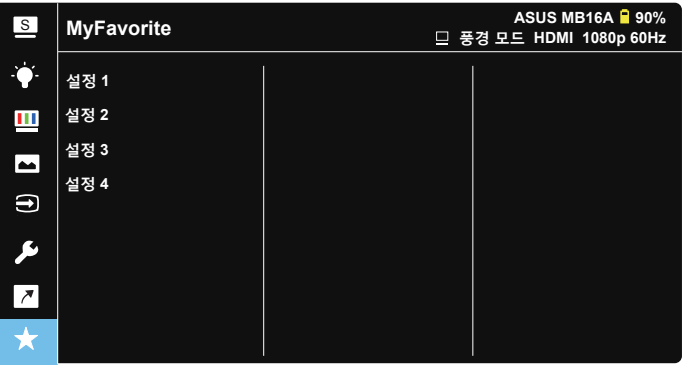

# <span id="page-27-0"></span>**3.2 사양**

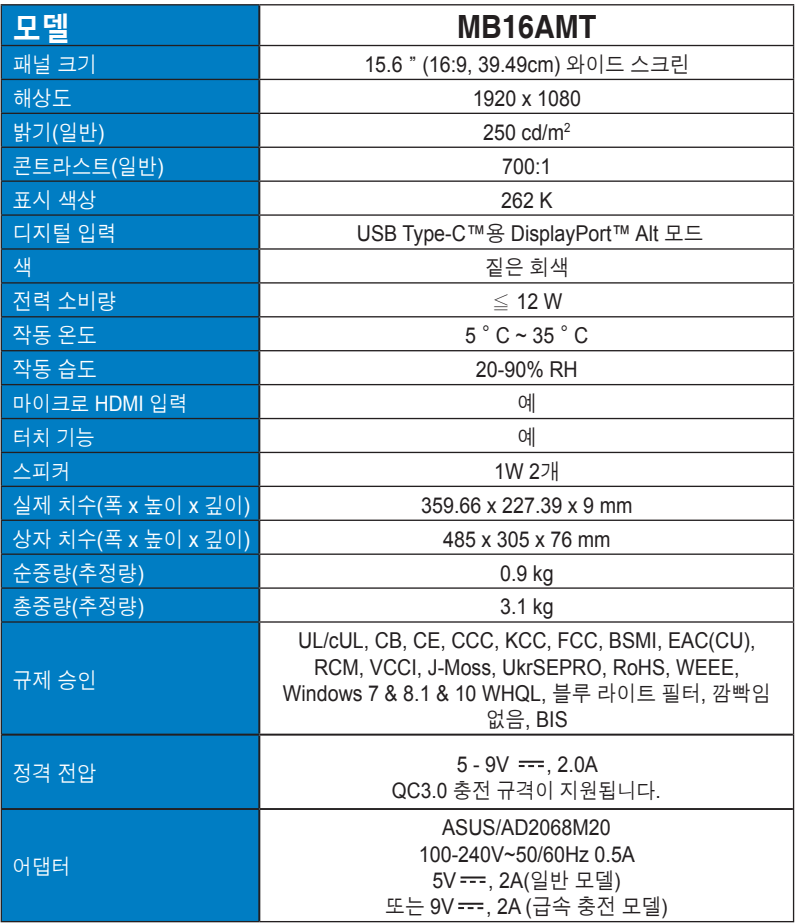

\*규격은 통지 없이 변경될 수 있습니다.

# <span id="page-28-0"></span>**3.3 문제 해결(FAQ)**

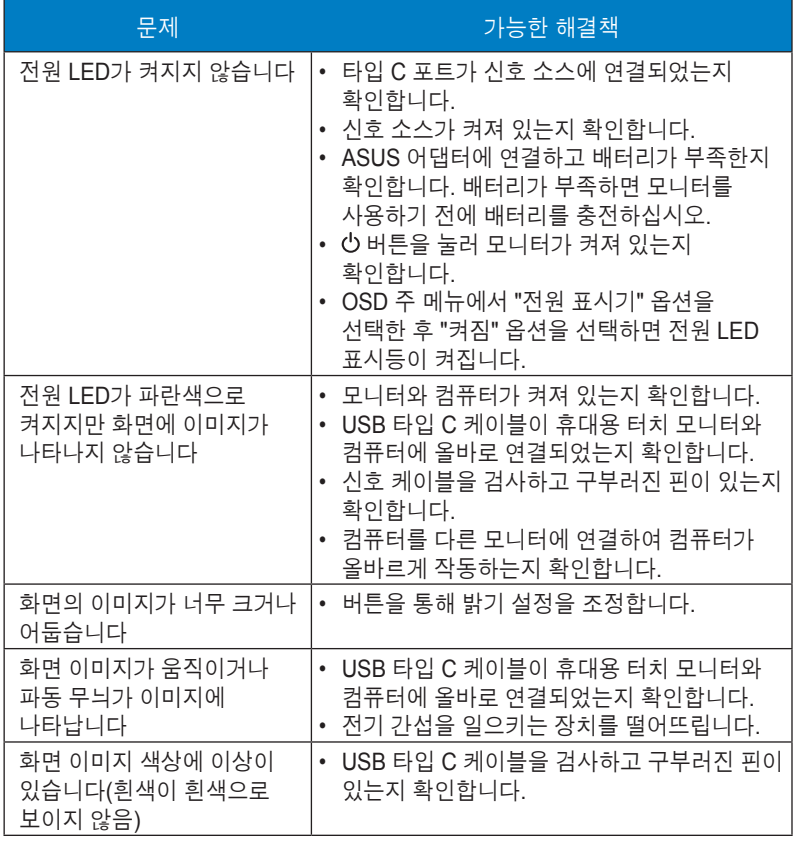

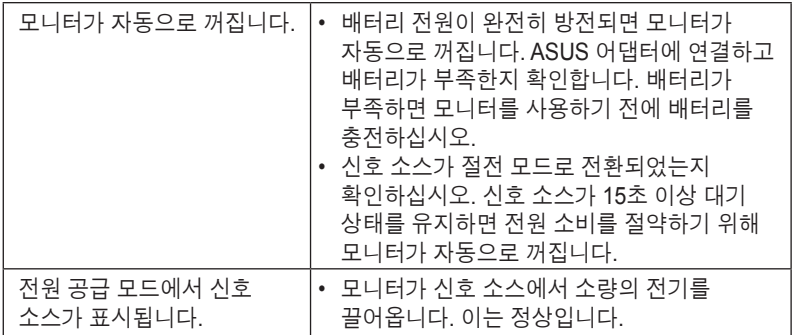

# <span id="page-30-0"></span>**3.4 지원하는 타이밍 목록**

## **PC 지원 기본 타이밍**

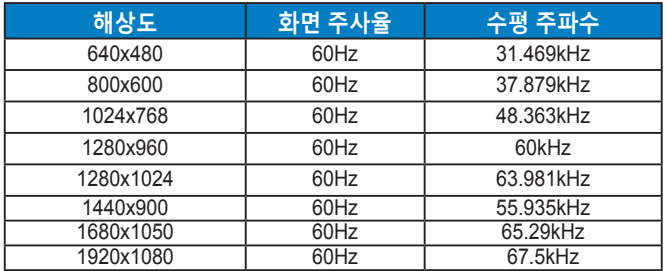

#### **VESA 모드, 사용자 이용 가능 타이밍**

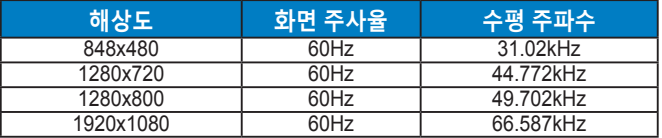